# DECEMEBR RELEASE DETAILS

**Educo International Inc.** 715 Park North Blvd, Suite 116 Clarkston, GA-30021

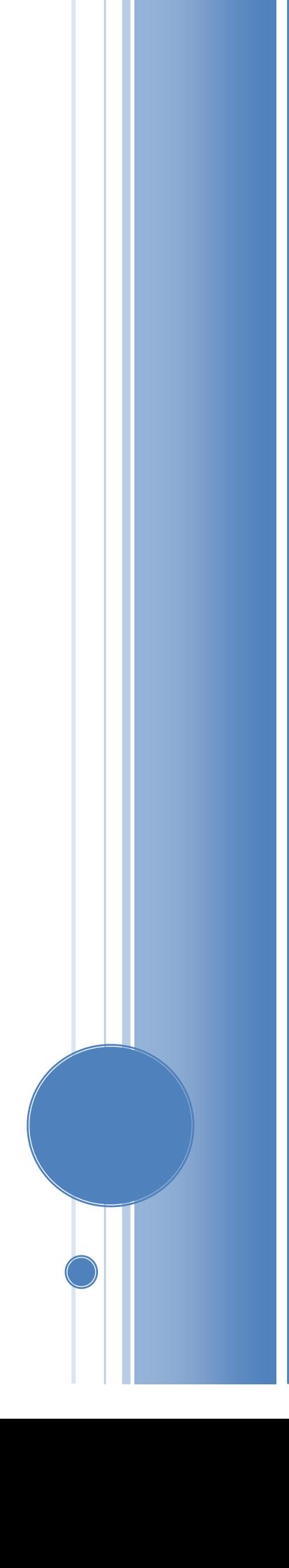

#### **1) Take EducoSoft exams via Remote Proctor Now (RPNow):**

EducoSoft is **RP Now** compatible. **Remote Proctor Now** (RPNow) delivers on-demand, proctored exams that enable students to test online, anytime, anywhere, with integrity. Using a standard computer webcam with an internet connection, when students are ready to test, they simply log into RPNow. The clean and simple interface allows students to easily select an exam and enter the information required to verify their identity.

#### **2) Option to enable/disable Student Dashboard panels:**

Login as Instructor, Select appropriate regular term-section and go to User Management  $\rightarrow$  My Preferences  $\rightarrow$  My Settings, under My Settings, click on **configure dash board** link, Select required Dash Board items and click on save link.

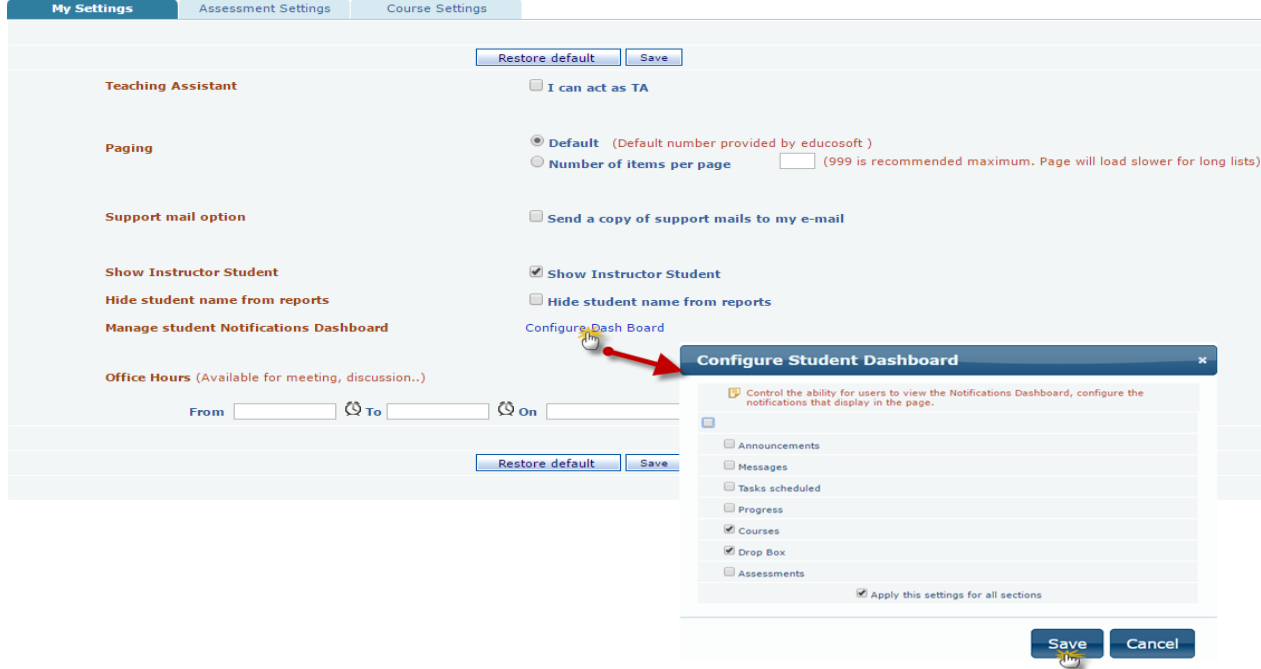

Same dashboard items will reflect on Student Home page.

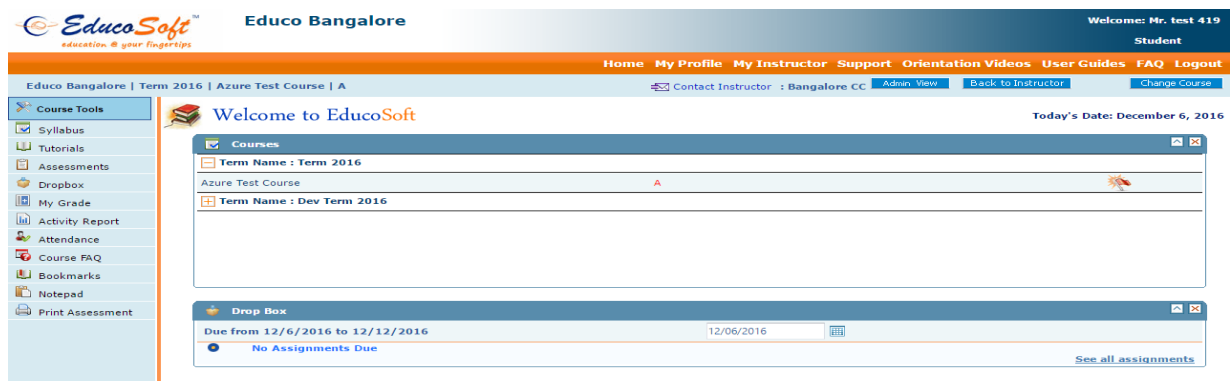

## **3) 'On campus' setting on Assessment Create page.**

Login as Instructor and go to Assessment $\rightarrow$ View/Create Assessment, click on create link,

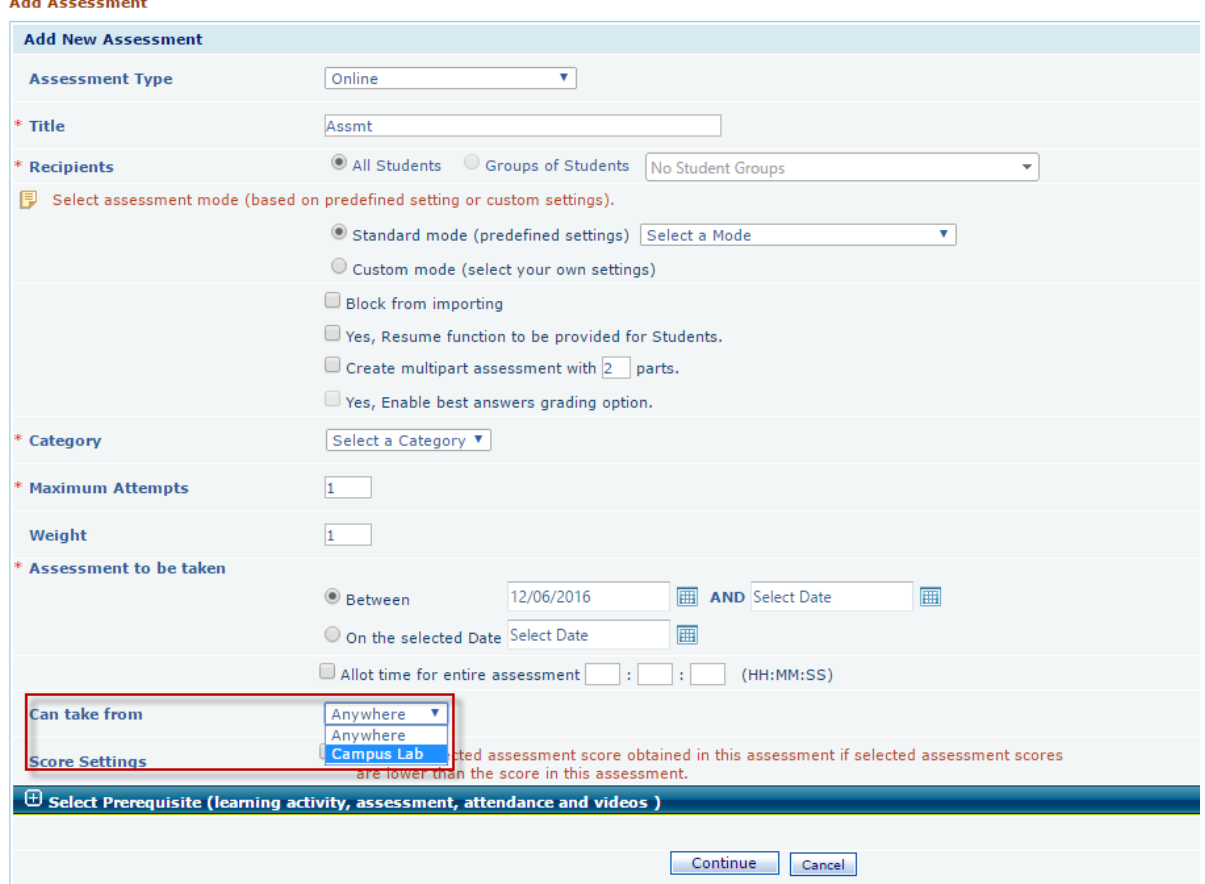

## **4) Best Answer Grading Option:**

Create an Assessment, enable Best Answers Grading Option.

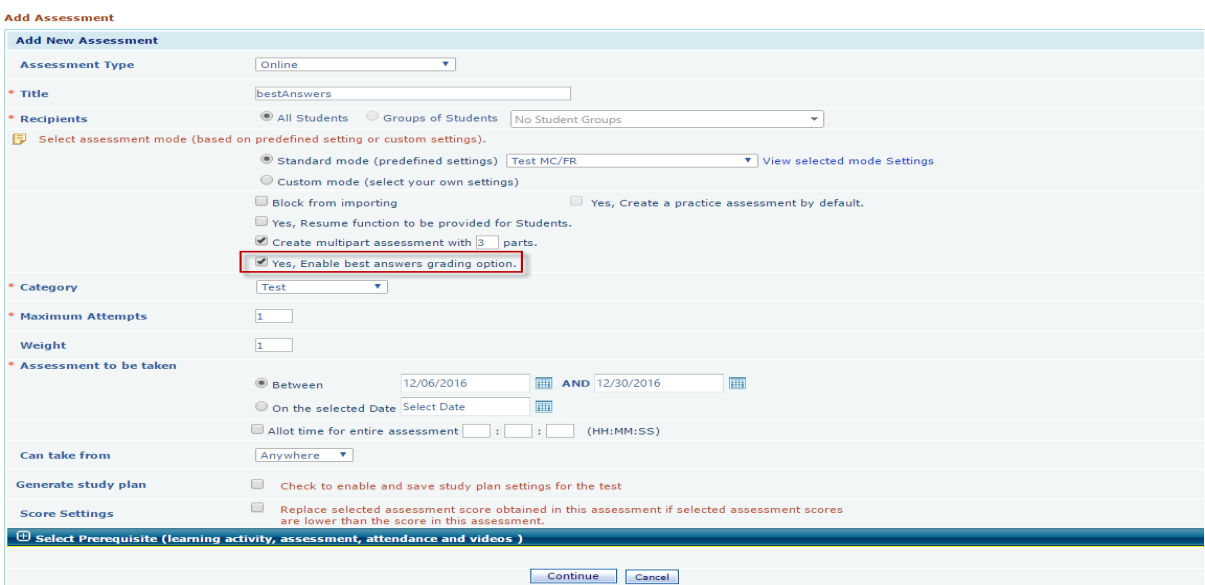

Add Part Description, and select Individual part Question type, once done select the topics part wise and then you will be taken to Randomization page.

Select Grading Options part wise namely All Question, Best Answers by Question, Best Answers by Subpart.

Mention Best Grading count (Only for Best Answers by Question and Best Answers By subpart)

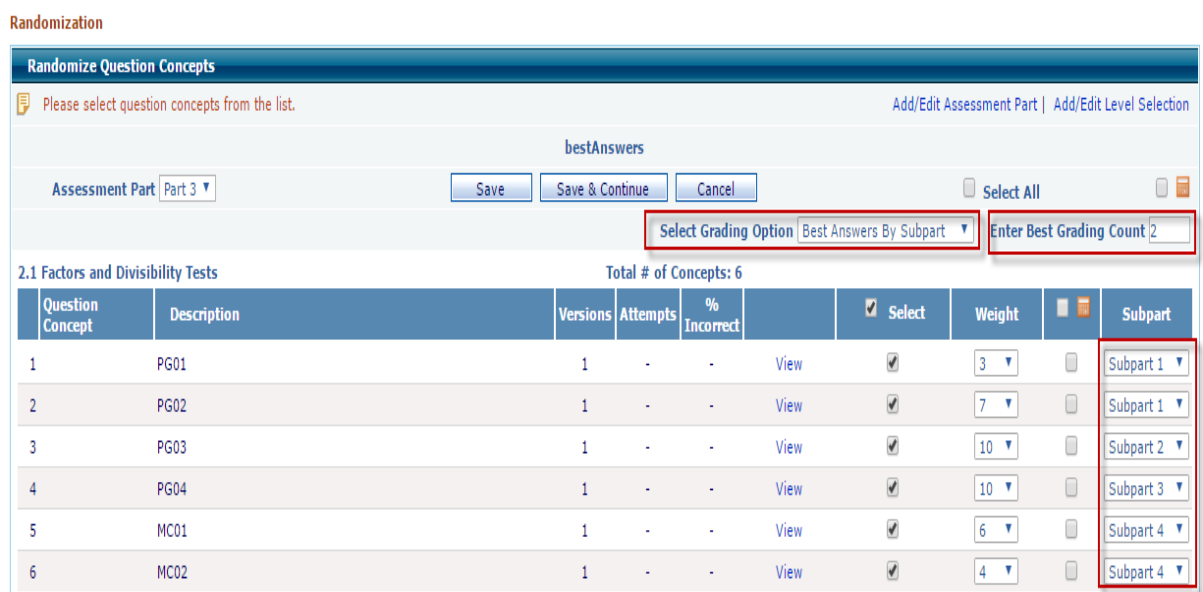

#### Preview and Save Assessment

#### Student Login

#### Login as Student and attempt assessment, assessment page looks like

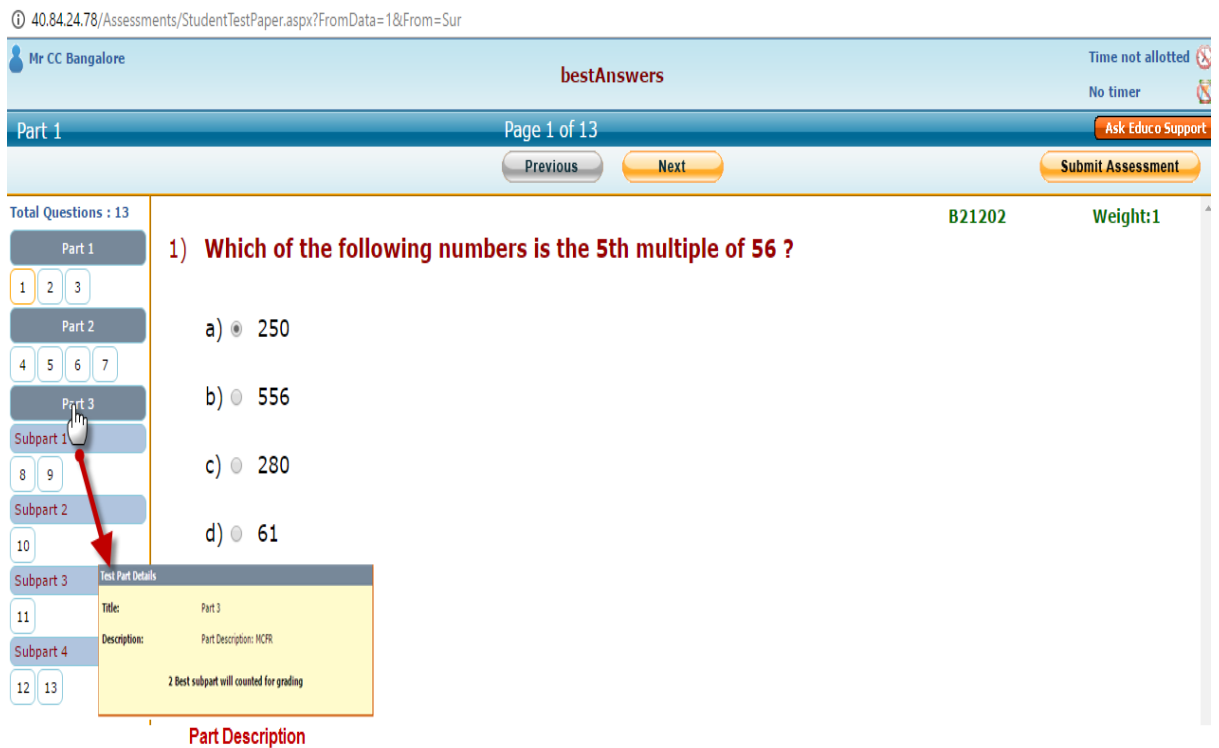

Attempt all question, once done click submit link, Assessment result page will be displayed. Assessment Result page shows **part wise** score and **cumulative score**

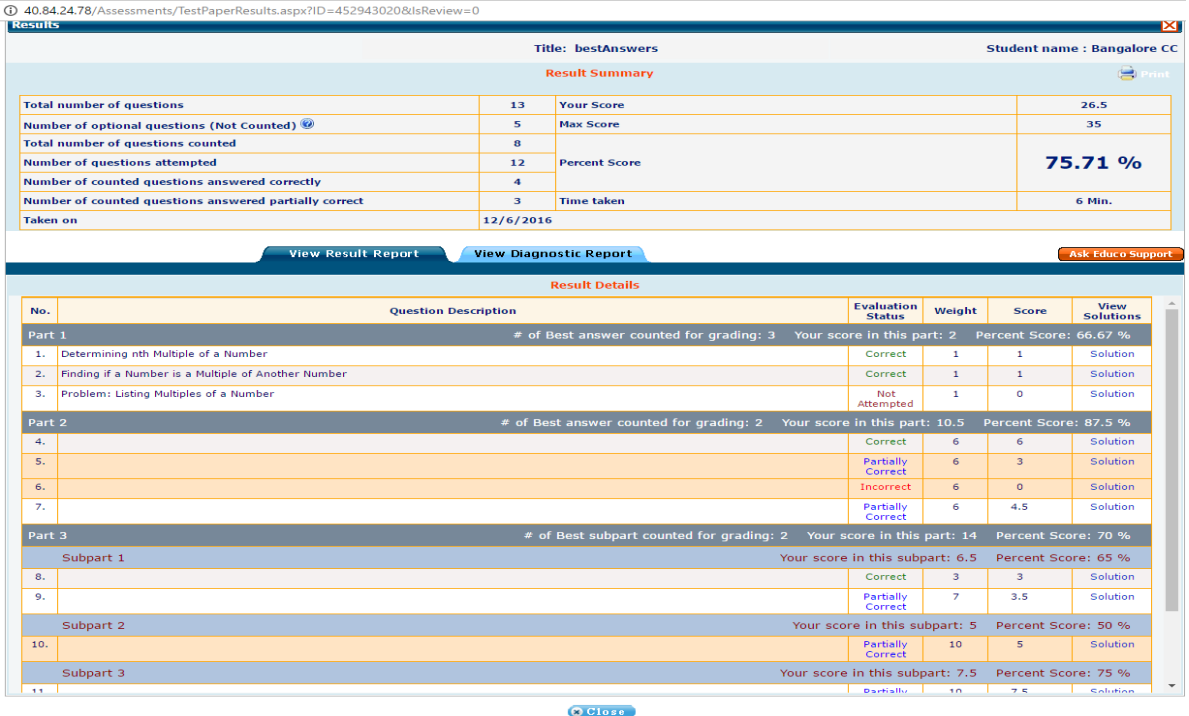

## **5) Deactivating course content up to LO level using Instructor Course schedule feature:**

Go to Lecture Notes  $\rightarrow$  Course Schedule, select Level, it's LO's will be displayed, click on deactivate link corresponding to LO and for scheduling select and specify Start and End dates.

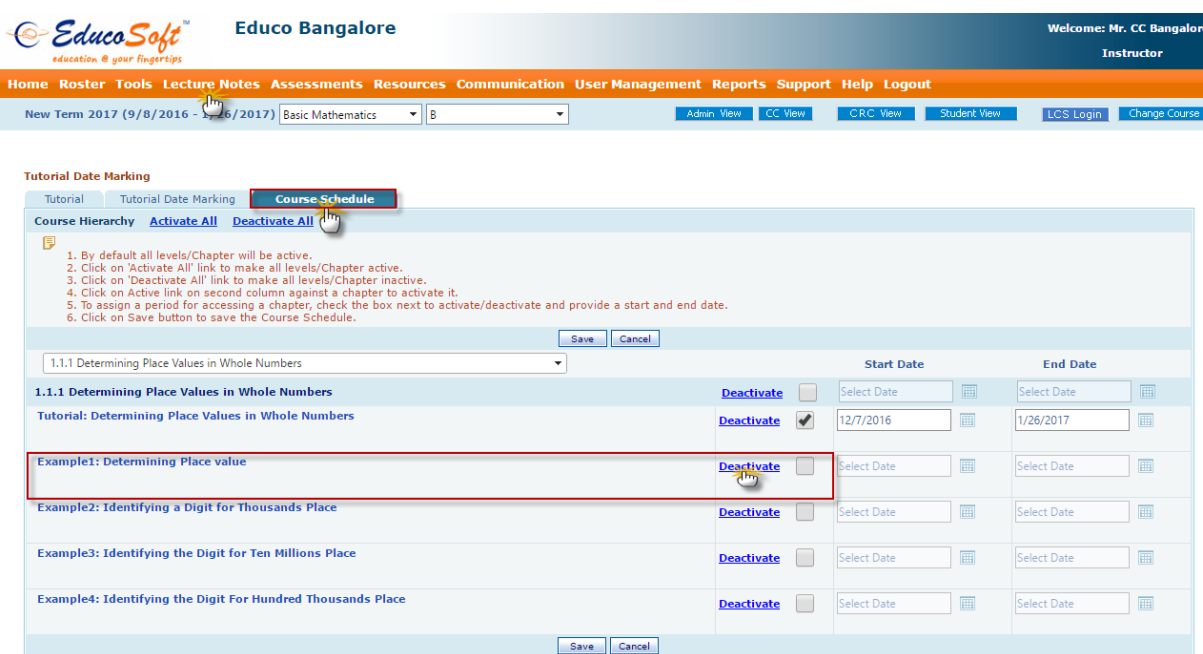

**6) Hand Graded Assessment Score field actions such as Enter/Cursor/Tab will take to next student score field, only save link will take out user from score entry mode.**

#### **7) Help Menu Changes:**

#### **Campus Co-ordinator and Instructor**

Help menu has divided in to four sub menus i.e. orientation videos, Important Documents, User Manual and FAQ

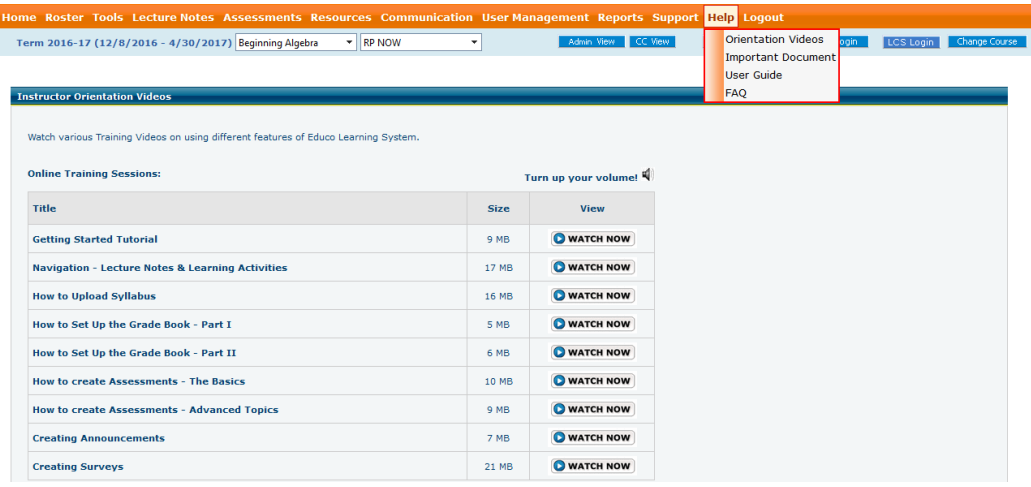

click on sub menu to access the same.

#### **Student Login:**

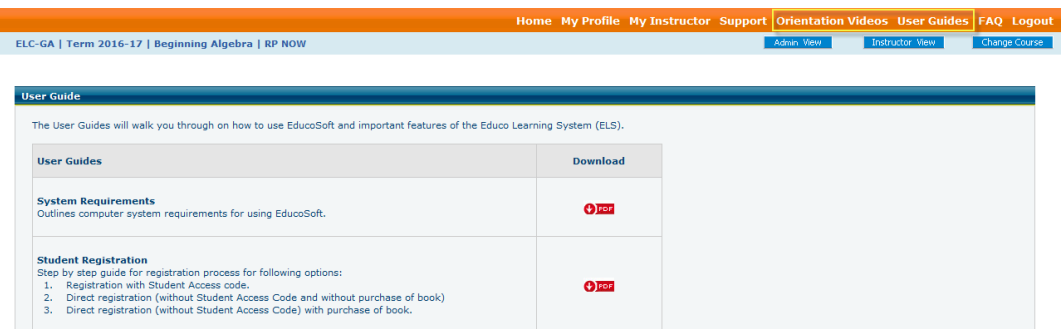

Help menu items were listed individually on the menu bar as displayed above. Click on menu item to access the same.

# **Modular Course Features**

**1) Instructor Study Plan shows all sections with scores, Assessment information including exempted modules**

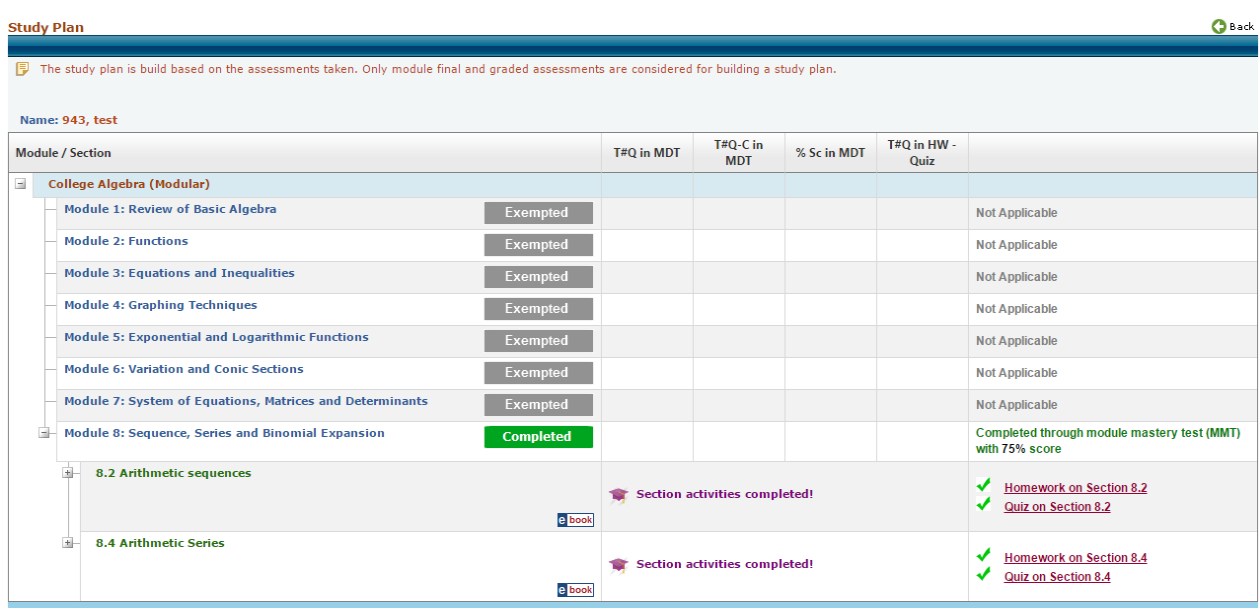

Instructor Study Plan looks similar to corresponding student study plan

## **2) Instructor> Student Assessment list page window has been increased for better visibility.**

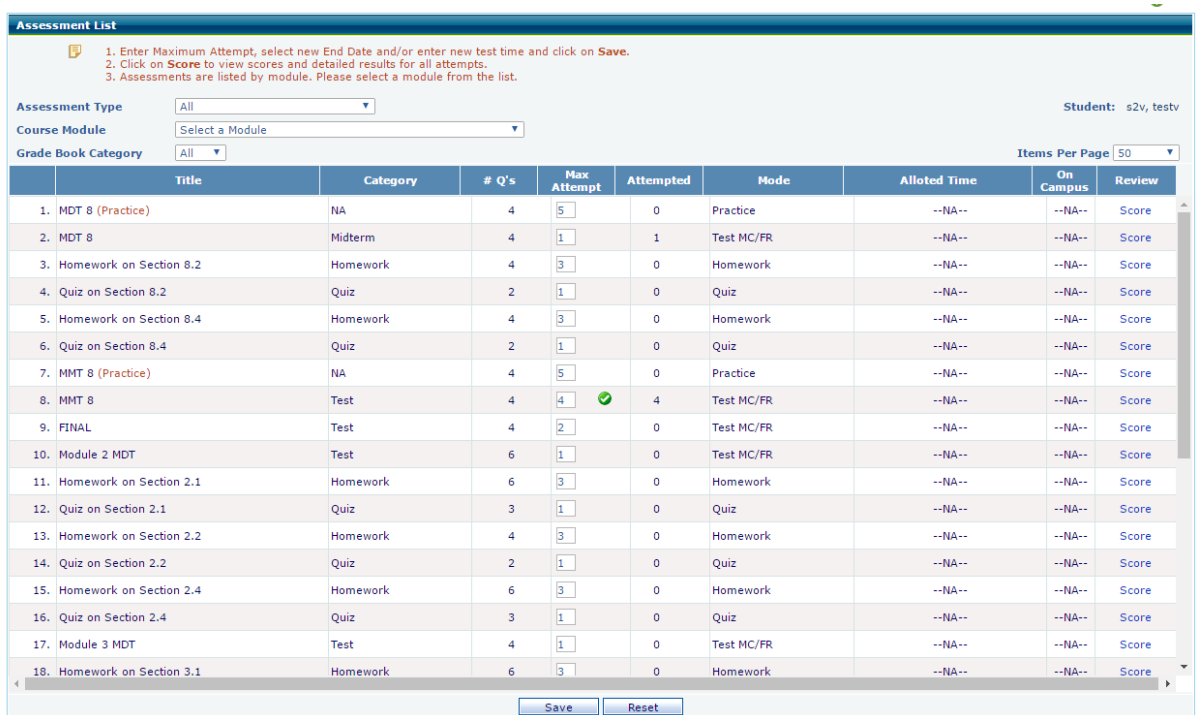

## **Unit Based Course Features**

#### **1) Settings to Lock/unlock Unit date setting feature for specific Instructor:**

Navigate to CC> Sections> Unit based course-term> Lock/Unlock section features, click on lock unlock section features, select  $\Box$  corresponding to unit based course date settings to block instructor from changing unit test dates, once done click on save button.

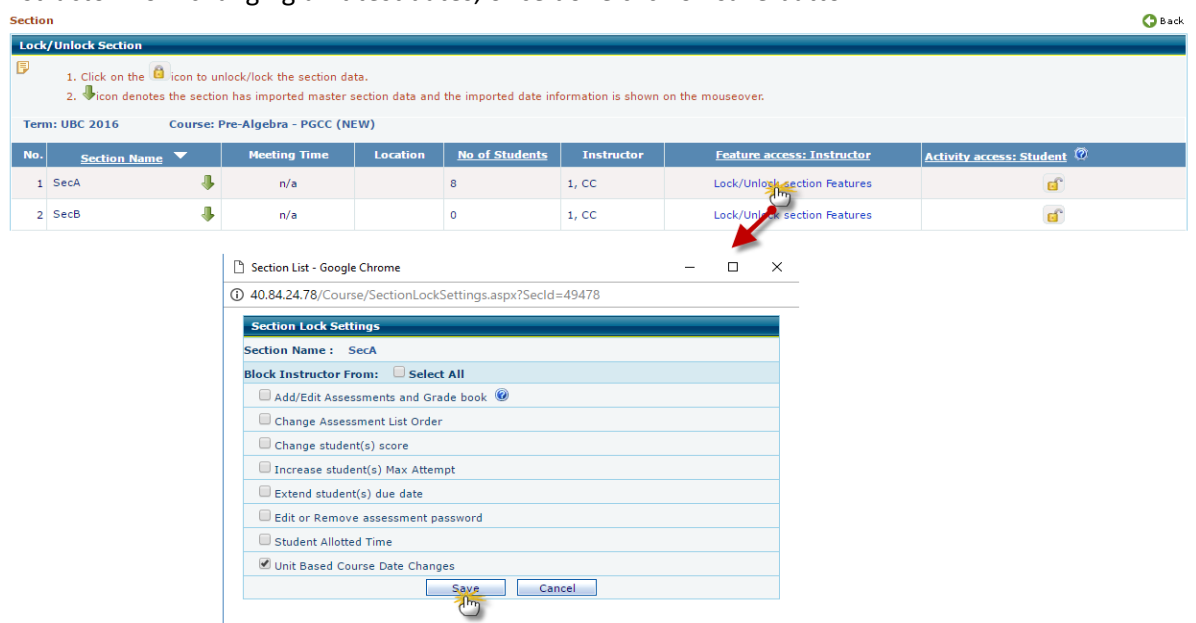

By applying this setting, instructor can't change unit test dates.

### **2) Setting to Allow/Deny changing Grade book settings for specific instructor:**

login as Campus co-ordinator and go to Sections> Lock/Unlock Section settings>lock/Unlock section features, select **c** corresponding to Grade Book, once done click on save button.

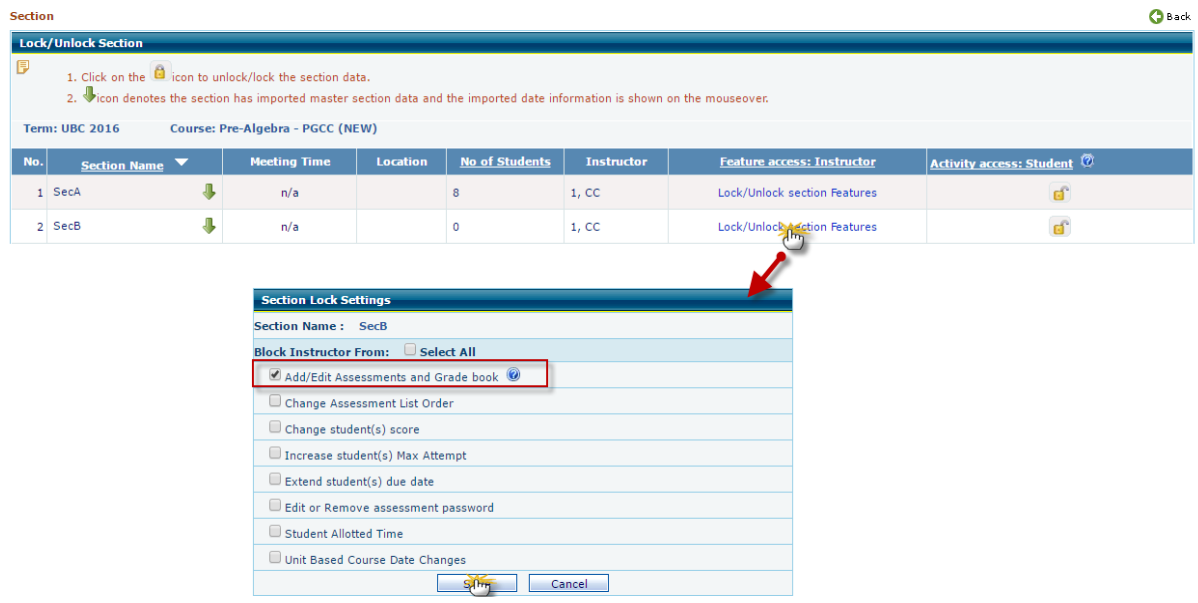

Based on above settings, instructor can view grade book but can't modify.

Login as Instructor, select corresponding section and go to Tools  $\rightarrow$  Grade book

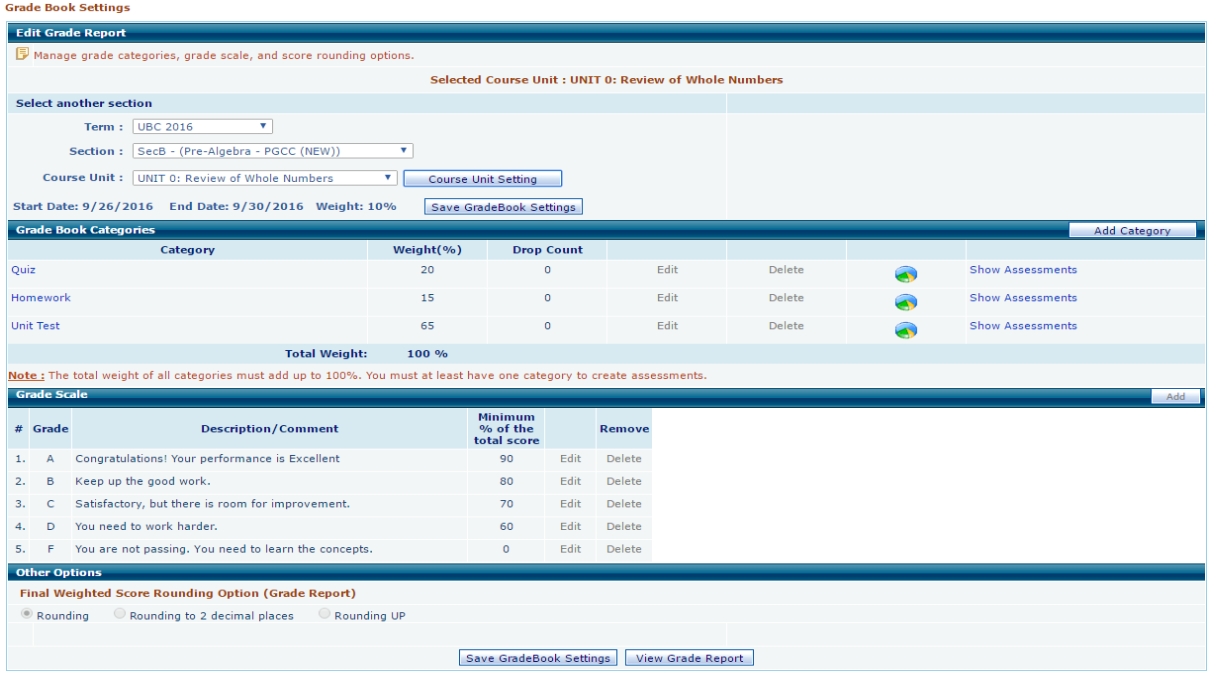

## **3) If Instructor changes Unit start and end date, same should be updated to corresponding unit assessments:**

Login as Instructor select unit based course term-section, and navigate to Tools  $\rightarrow$  Grade book, click on course unit setting button, change unit end date and click on save link.

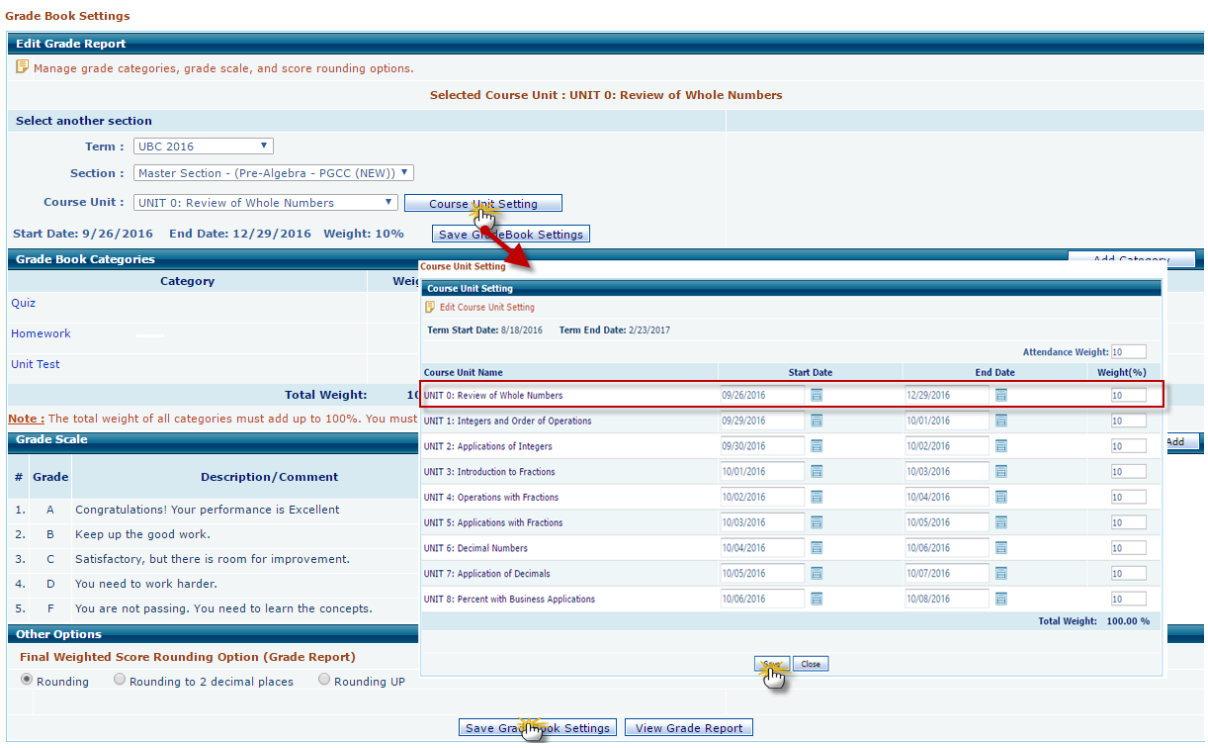

Date changes will be updated to corresponding unit assessments i.e. Unit diagnostic test and section assessments.

View/Create Assessment

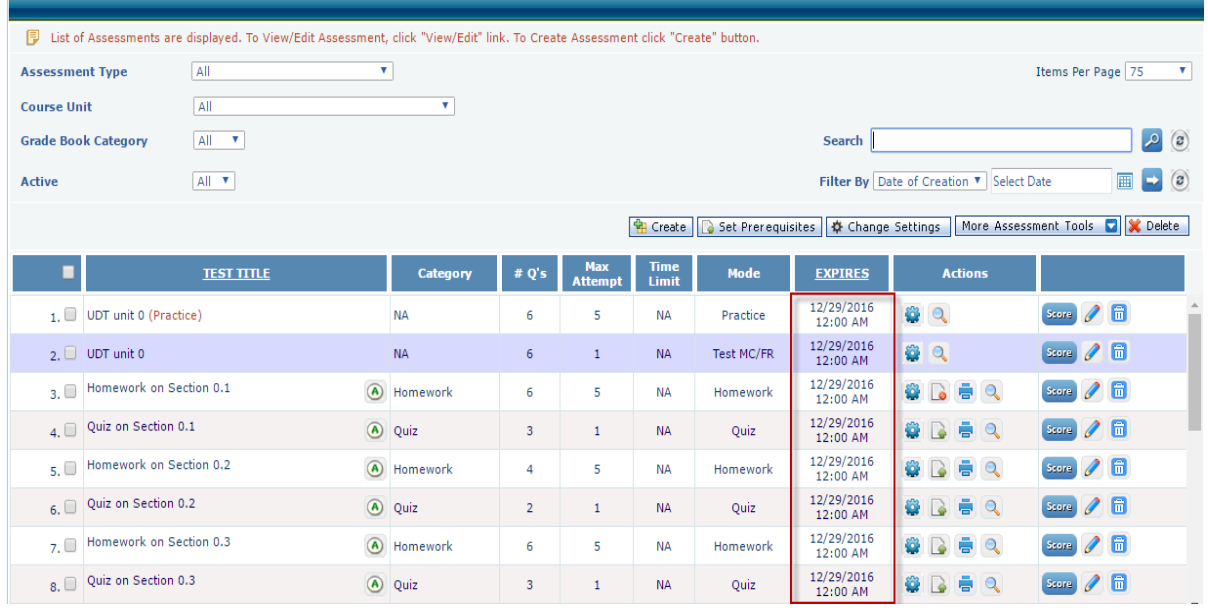

**4) Unit end date validation for UDT, Summary Review Practice and the Mastery Test is removed:**  Now you can extend the assessment expiry date beyond Unit end date

to extend date, click on **the link corresponding to exam and date can be extended beyond unit end** date.

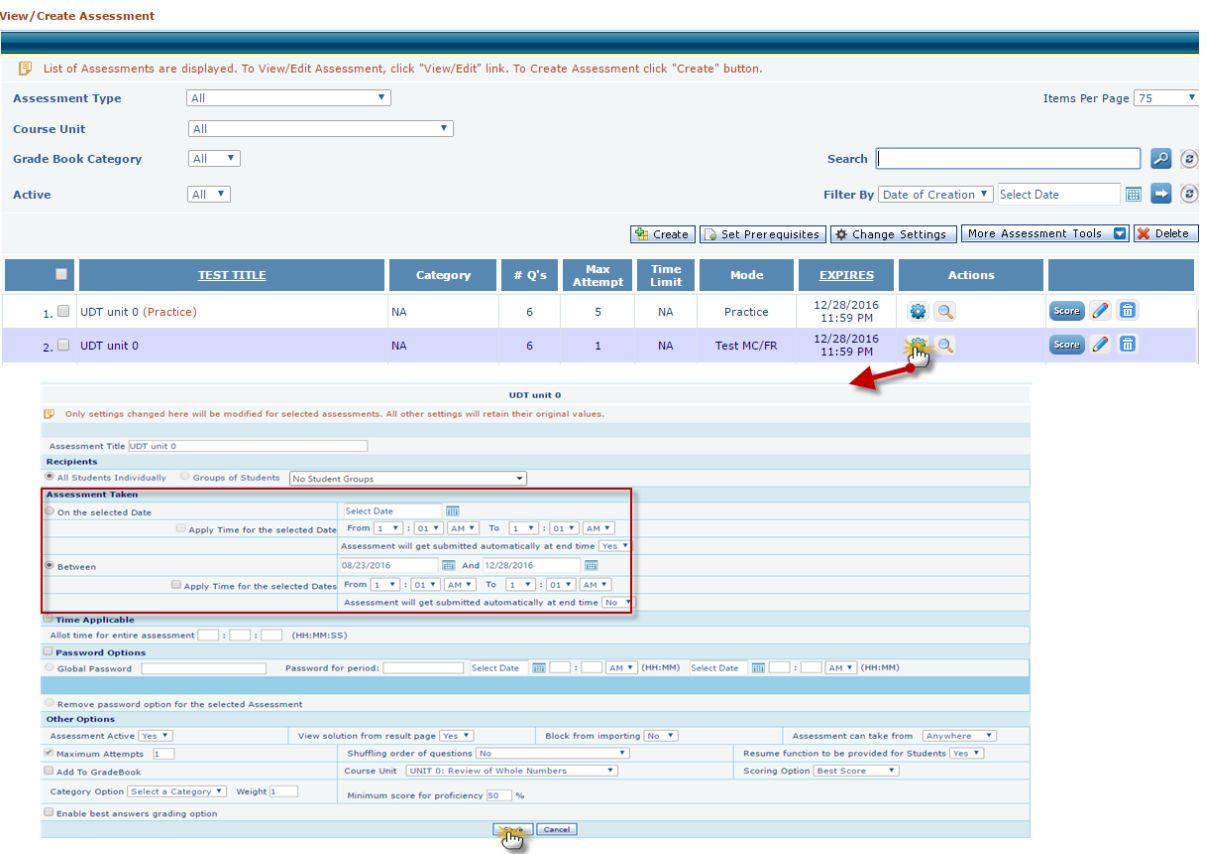

#### **5) On campus option while creating unit assessment** :

Login as Instructor and navigate to Assessments  $\rightarrow$  view/create Assessment

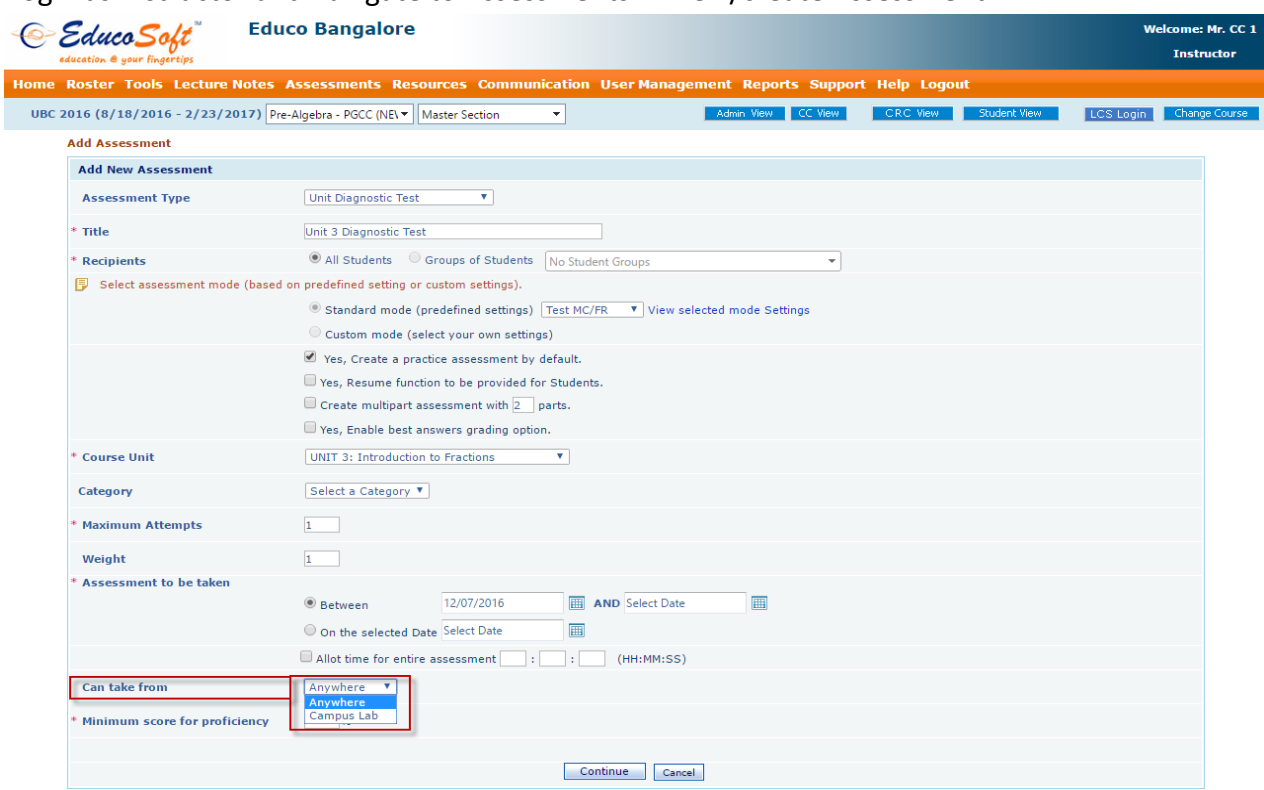

#### **6) Master section import from one unit based course term to another:**

-Instructor can import Master section of a unit based course to another term, provided course should be same.

-Select the Master section to which you want to import data, and go to Tools $\rightarrow$ Import master section, select term whose Master section you want to import

- Check course resources by clicking on view details corresponding to resources, once done click on import button.

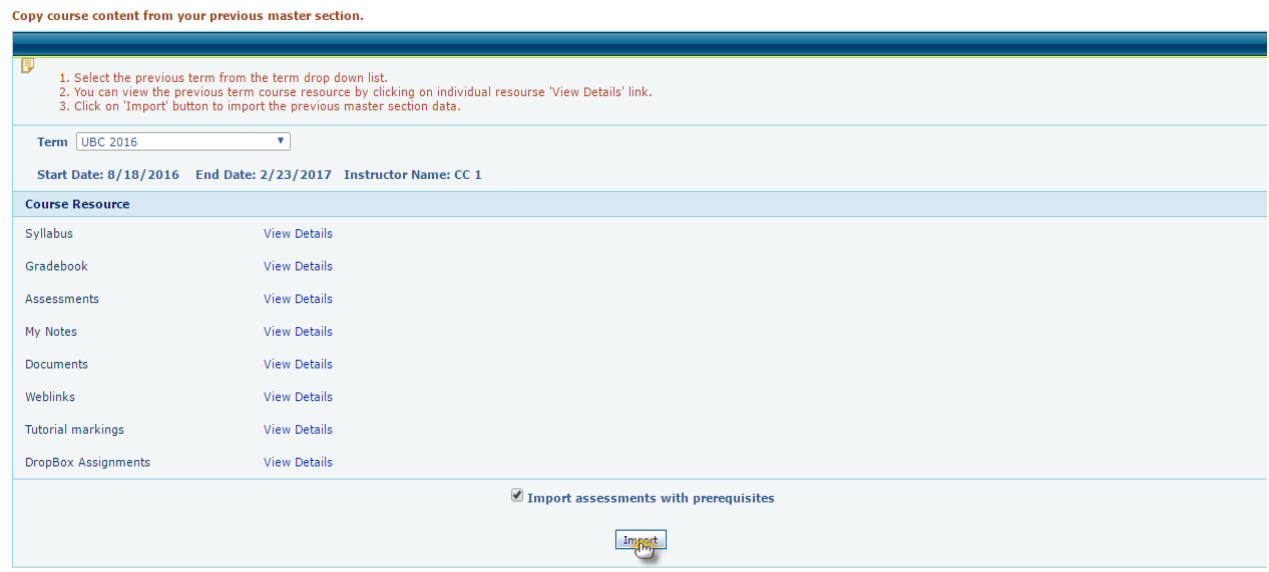

-If data already exist, system won't allow importing data

## **7) Under Student login> Unit assessments can be sorted, unit wise**:

Login as student and go to Course Tools  $\rightarrow$  Assessments Assessments

 $\overline{a}$ 

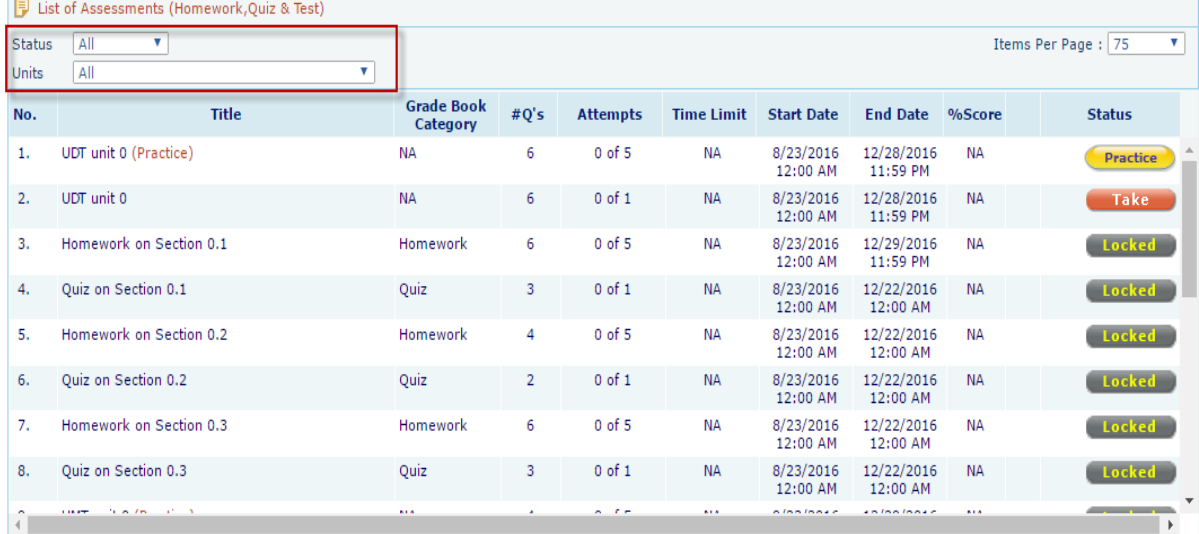

# **Inter Fajardo Project Student Tracking**

#### 1. **Authorize tracking system interface to other instructors**

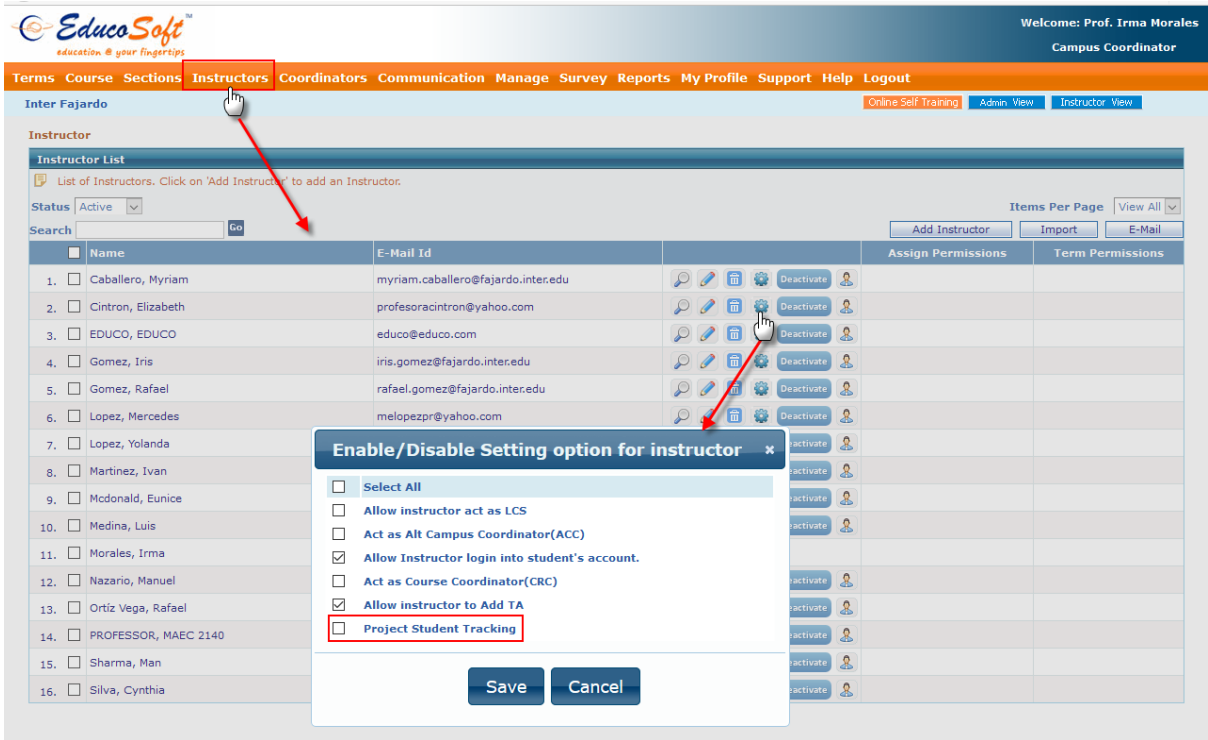

Click on  $\bigcirc$  icon corresponding to instructor, select  $\bigcirc$  "Project Student Tracking" to allow access to Project Student Tracking report.

#### 2. **Tagging feeder school to a term**

while creating a term, now campus co-ordinator can tag feeder school to that term

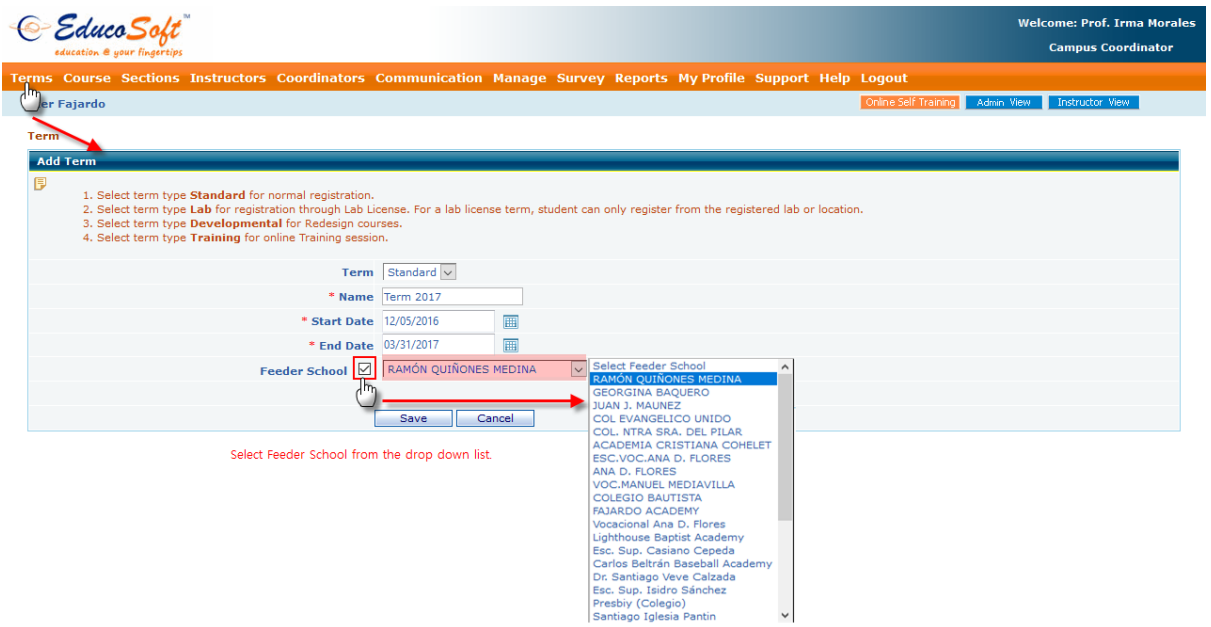

Select Feeder school from dropdown list, if feeder school is not available select "Others" and manually type feeder school name.

#### 3. **Option to set section as Special Project Section:**

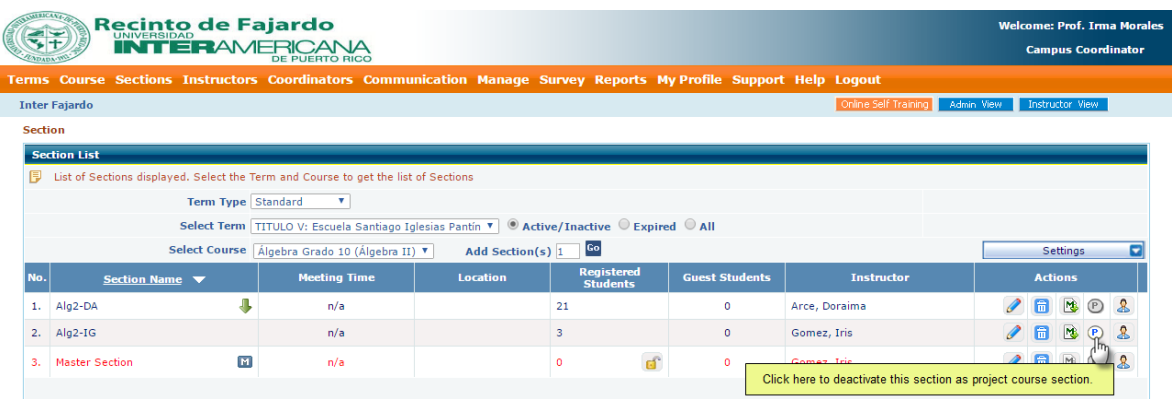

4. **Need to bring the search option for individual student by firstname, lastname and eMail, as was done before in 'summer academy' and 'School' category interfaces.**

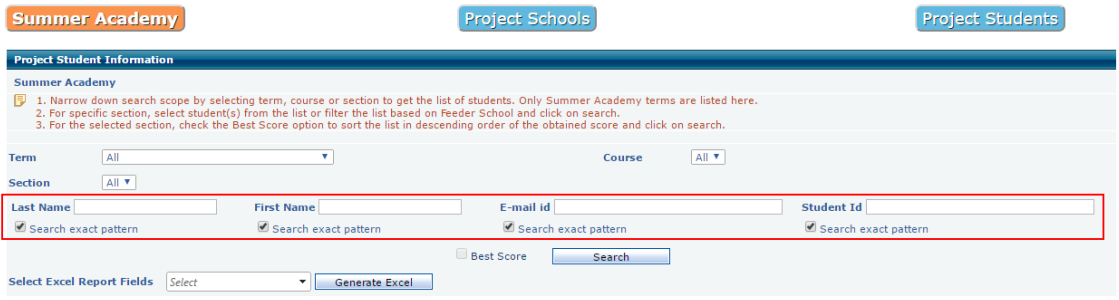

#### 5. **Project Vs non Project students performance (in project course interface)**

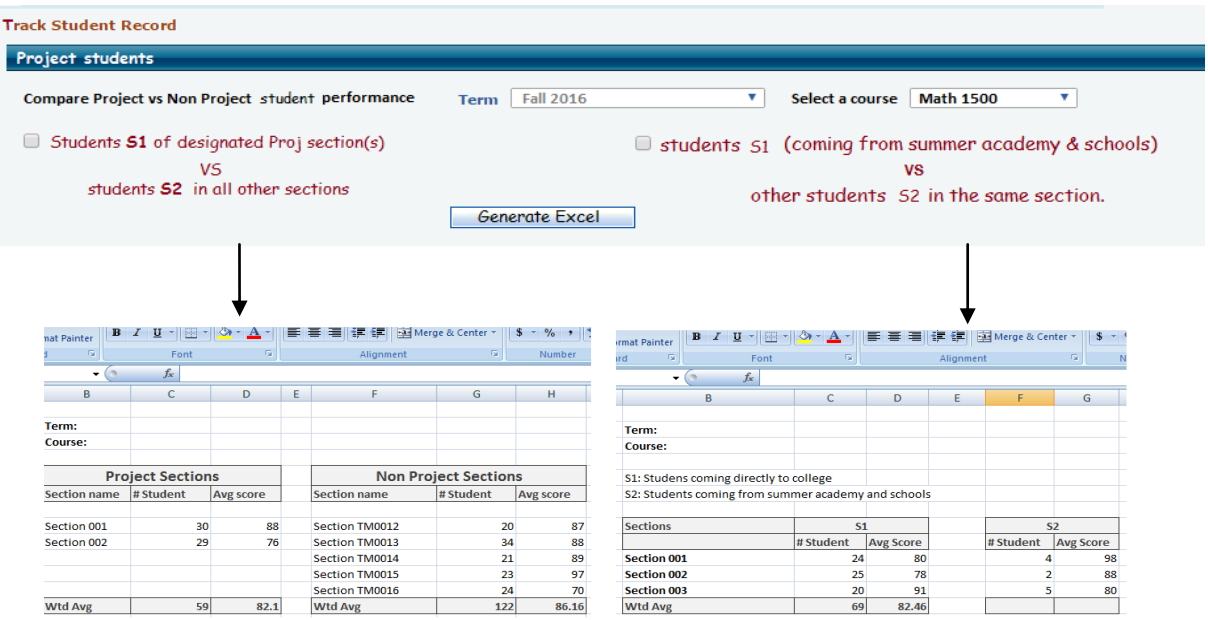

## 6. **Option to upload feeder school logo which will display along with Fajardo logo on student login page for both summer academy and school.**

Login to CC $\rightarrow$  Manage $\rightarrow$  Manage Feeder Schools. Edit School and upload school logo

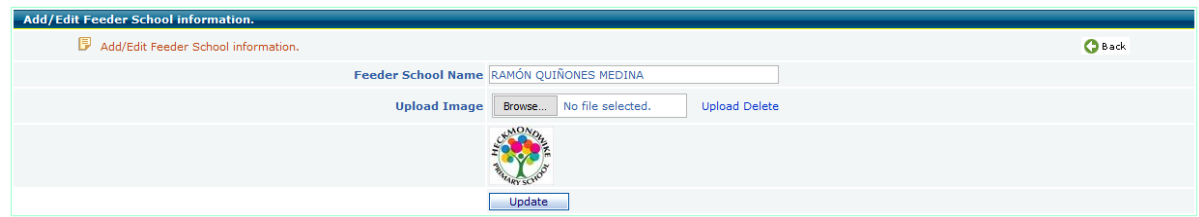

## Student Login View:

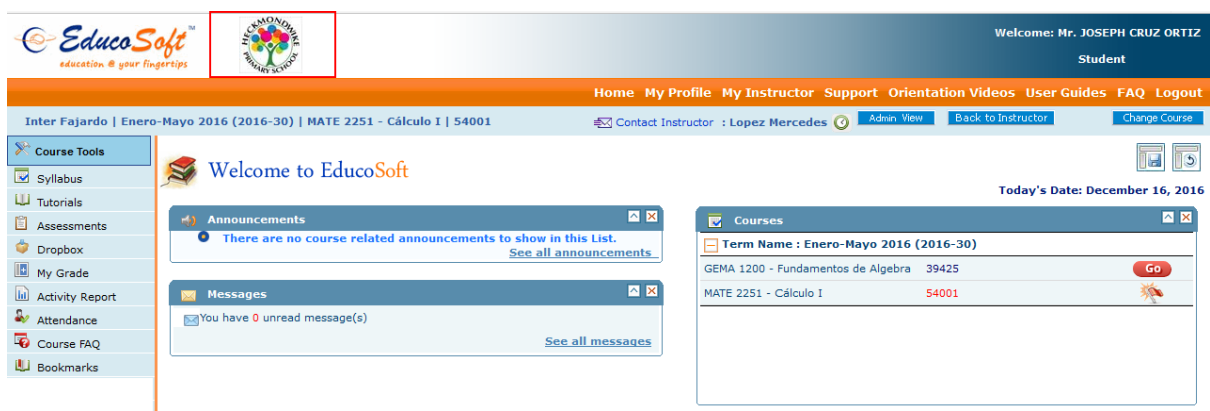